# **Instituto Tecnológico de Educación Superior ORT**

¡Bienvenido!

Este instructivo contiene información para ingresar al aula virtual, ubicar tu carrera, y un recorrido por los espacios de cursos y materias. También te indicará cómo acceder a las clases virtuales de cada materia, vía zoom desde el espacio de tu materia en el día y horario en que te toca cursar.

**La información del curso que te fue asignado la vas a recibir vía mail el día de inicio de clases.**

**El horario de cursos y materias lo podrás encontrar publicado en el aula virtual a partir de que tengas el usuario del aula virtual habilitado.**

(al final de este instructivo encontrarás un detalle de cómo interpretar el horario).

**El día anterior al inicio de clases estará activada tu cuenta de alumno. Las materias estarán visibles a partir de las 19 hs., para comenzar así con la cursada.**

Sugerimos que tengas paciencia de **leer todo hasta el final**, ya que hay mucha información de importancia y ayuda para desenvolverte en el aula virtual.

## **Importante:**

**Todos los estudiantes estarán matriculados en el aula virtual en las materias que deben cursar. No hay necesidad de automatriculación en los cursos ni de inscribirse a materias.**

- **● ¿Dónde encuentro el aula virtual?**
	- 1) **Ingresá al siguiente link:** <https://aulavirtual.instituto.ort.edu.ar>
	- **2) Para ingresar, presioná "acceder" (rincón superior derecho)**

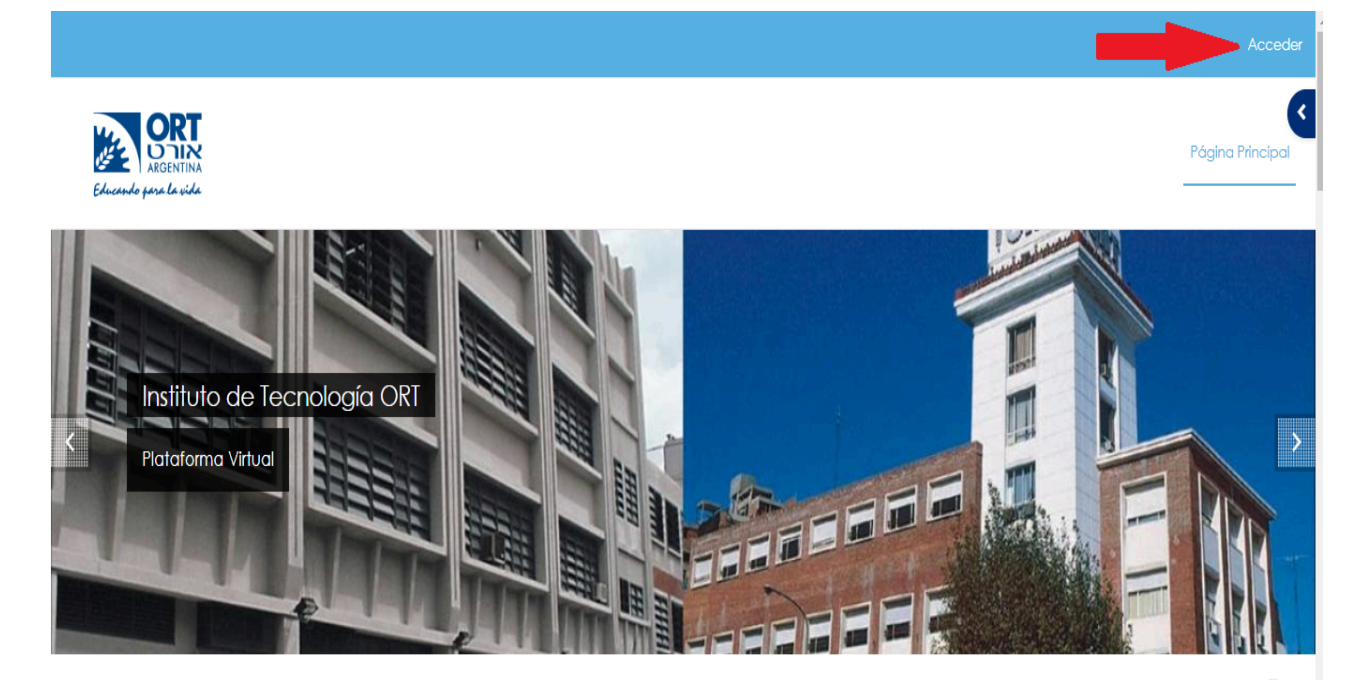

#### **3) Ingresá usuario y clave:**

**Usuario:** tu número de DNI sin puntos ni guiones **Clave:** Ort12345 (solo la primera vez)

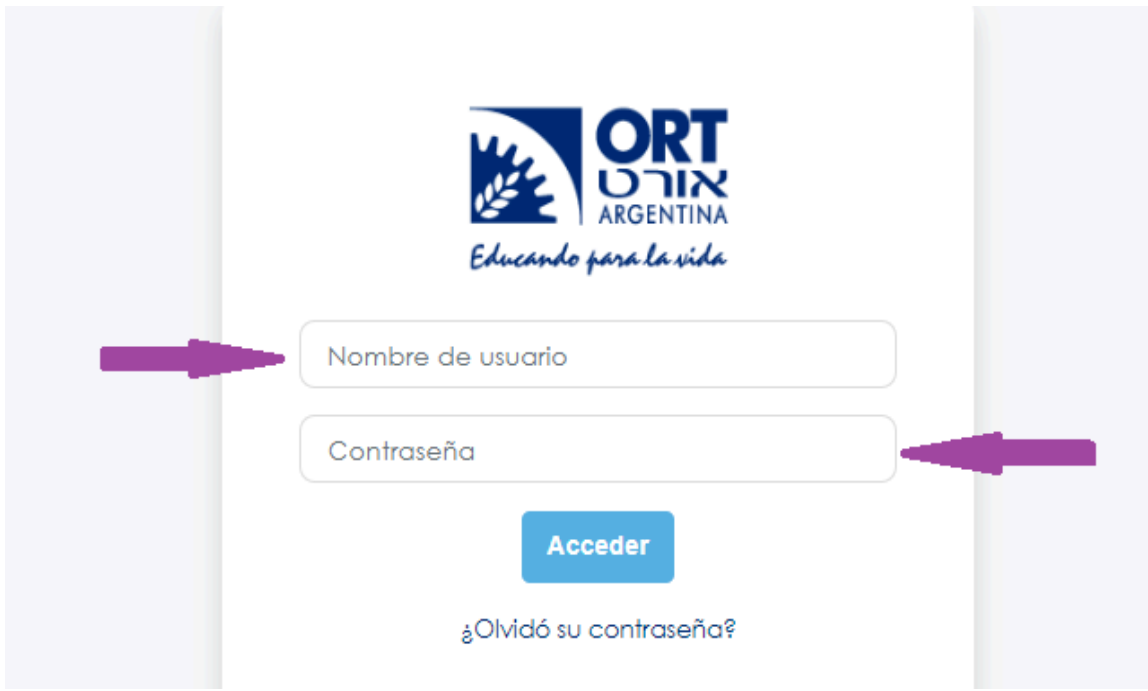

#### **En el primer ingreso te obligará a realizar el cambio de contraseña**.

En el aula virtual vas a aparecer con tu Apellidos y Nombres completos y va a figurar **primero el apellido y luego el nombre en ese orden**, no abrevie sus nombres, o alteren el orden, es importante que si tienen dos apellidos sigan figurando así, para que luego no haya inconvenientes a la hora de cargar notas o brindar información.

**Una vez que has ingresado al aula virtual** te encontrarás con una pantalla que es la página principal del aula virtual

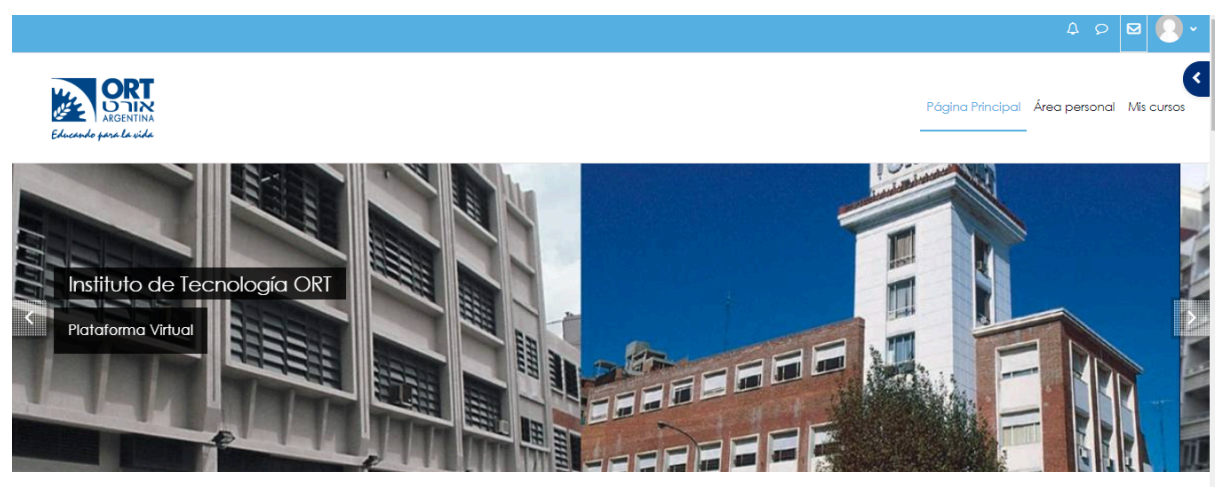

Si te desplazas hacia abajo, "scrolleando" en la pantalla, encontrarás íconos y listas de accesos a diferentes espacios del aula virtual, hacé click sobre ellos para conocer su contenido

En la siguiente imagen los íconos mencionados

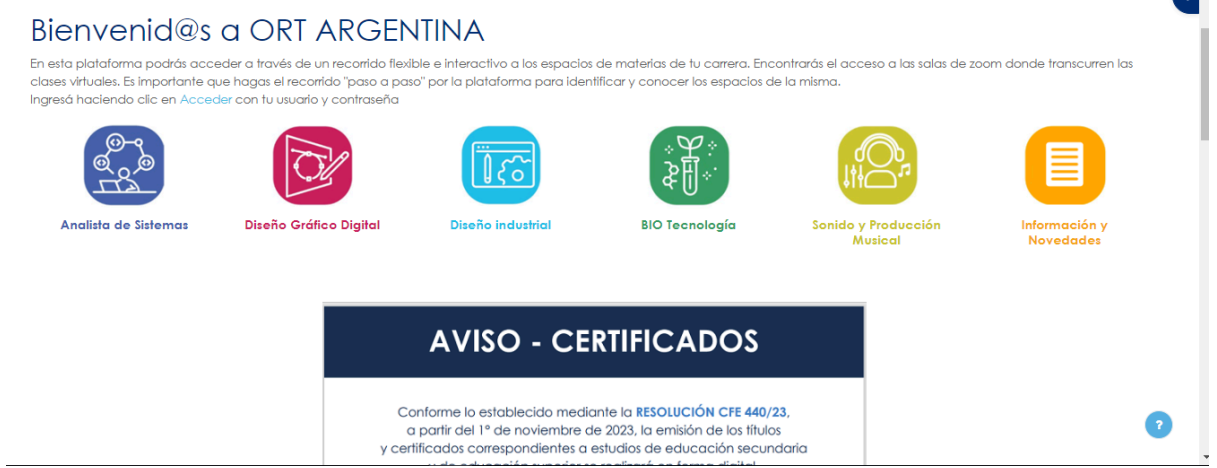

 $\overline{a}$ 

En la siguiente imagen las listas mencionadas. Cada ítem listado te lleva a un espacio distinto del aula virtual

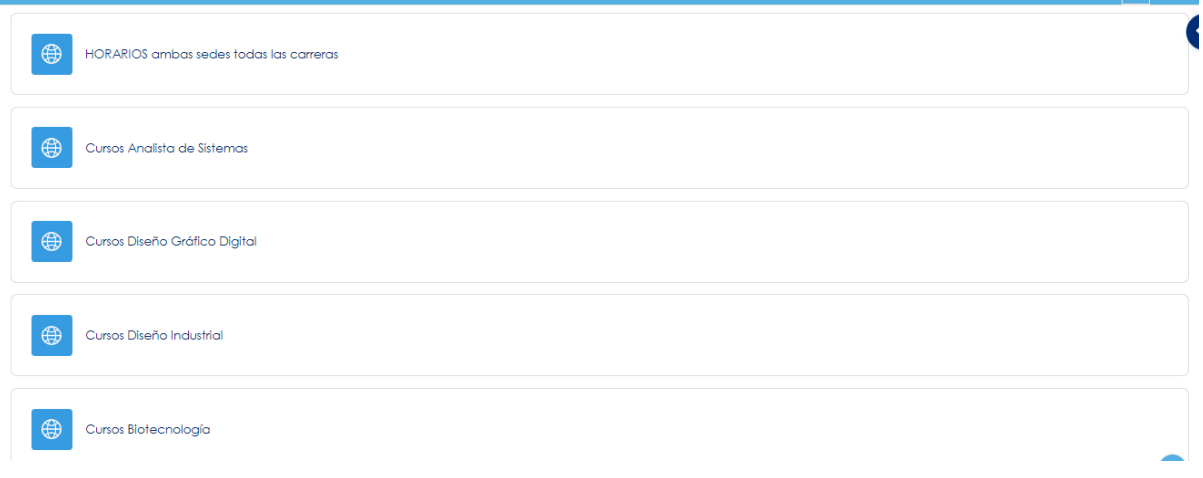

### **¿Dónde encuentro mis materias?**

Parado en la página principal del aula virtual situado en la parte superior derecha de la pantalla encontrarás tres leyendas, **Página Principal, Área personal, Mis cursos** (es una mini barra de navegación)

En la imagen que sigue, indicado con la **flecha roja**, haciendo click sobre **"Mis cursos". Aquí podrás ver las materias en las que estás matriculado para asistir a clases en el cuatrimestre actual de cursada.**

Indicado con la **flecha violeta**, está el **"Área personal"** encontrarás el calendario de próximos eventos de actividades que tengas por delante (por ejemplo un examen parcial) y scrolleando hacia abajo en este espacio te mostrará tus accesos recientes.

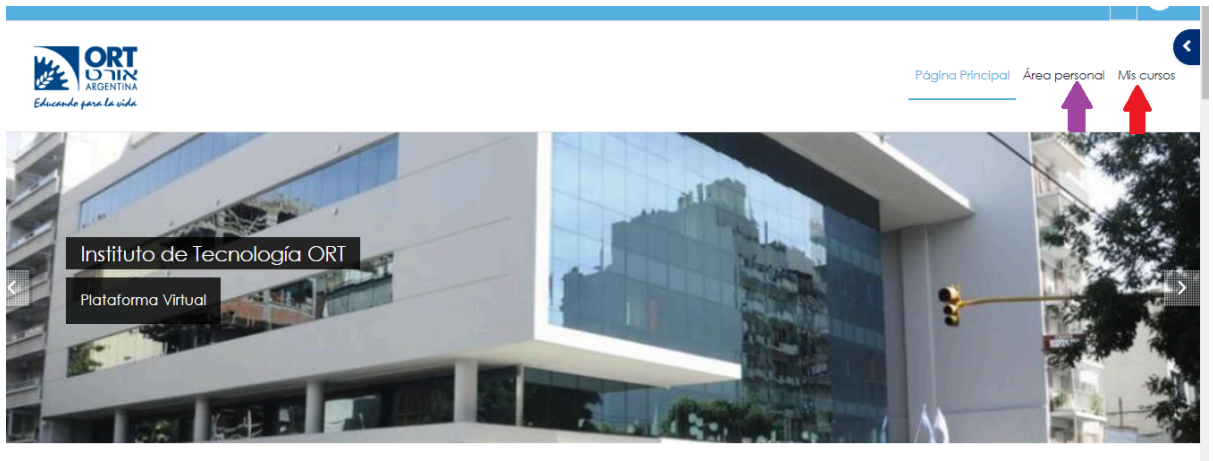

### **● ¿Cómo ingreso a la materia que me toca cursar el día de hoy?**

Te mostramos dos de los posible caminos para llegar

### **Primer camino**

Dentro de la Página principal del aula virtual te desplazas scrolleando hasta abajo para encontrar tu carrera en una lista (haciendo click sobre la que te corresponda)

Cursos Analista de Sistemas

Cursos Diseño Gráfico Digital

Cursos Sonido y Producción Musical…..etc

Haces click sobre tu carrera, en la imagen indicamos de ejemplo analista de Sistemas (flecha verde) ó Diseño Gráfico Digital (flecha roja)

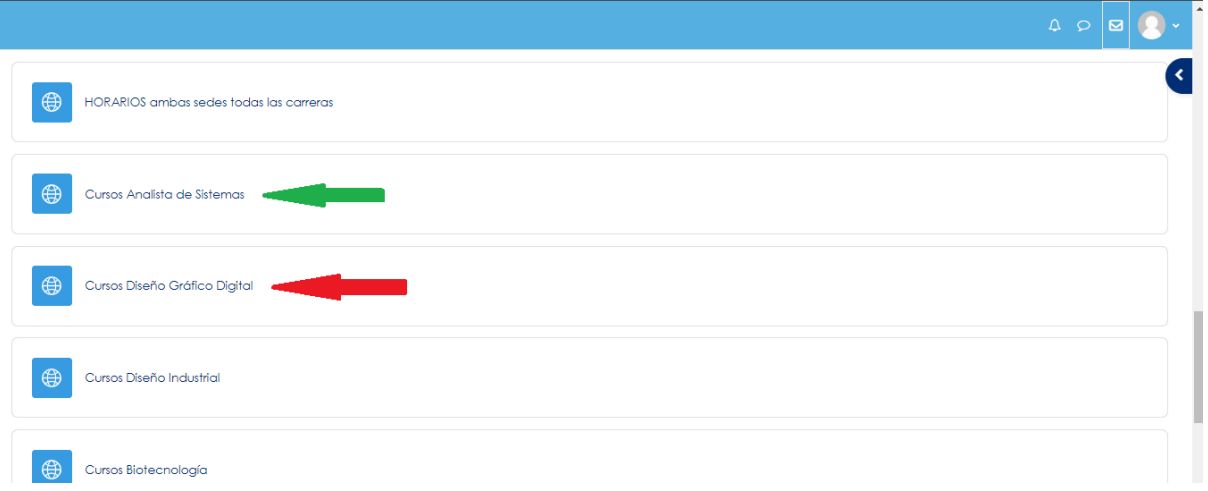

#### **Haces click sobre tu carrera y te aparecerá:**

En el ejemplo elegido de la carrera de Sistemas, están listadas las cuatro áreas de la carrera, **cada una de ellas es una barra expansible haciendo click sobre el área**

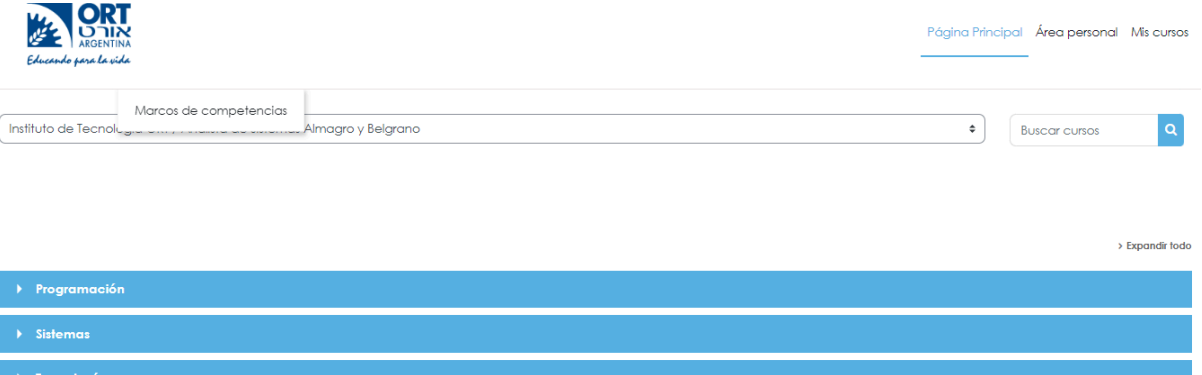

Para las demás carreras usando el ejemplo de Diseño Gráfico Digital, la imagen que verás es una barra expansible que dice

Cursada del 1° cuatrimestre de 2024

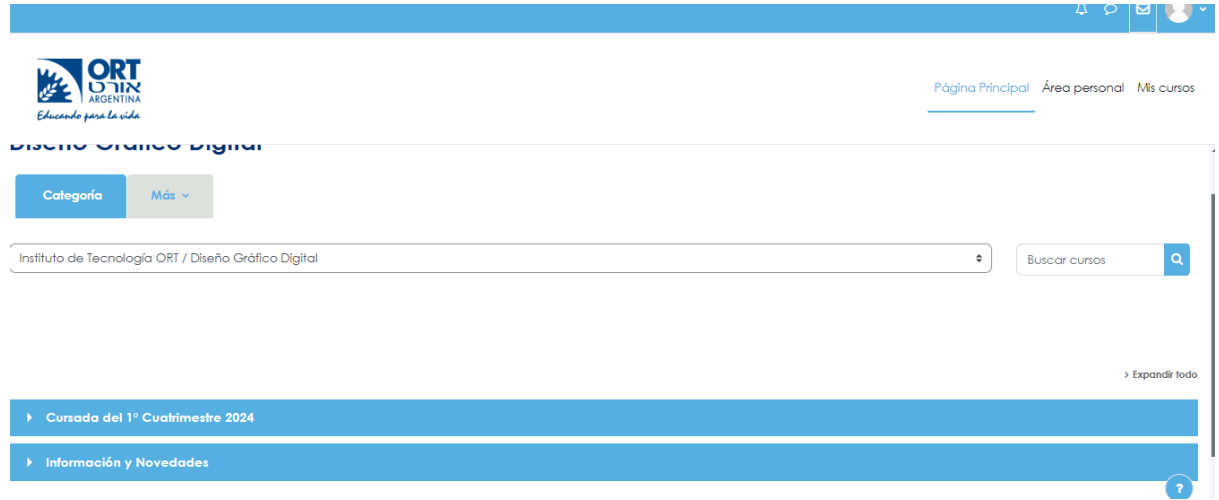

Haciendo click en la barra expansible **Cursada del 1° cuatrimestre de 2024** se despliega el menú de acceso a las materias de todos los cuatrimestres de las carreras respectivamente. 1° 1° - Materias del primer año, primer cuatrimestre de la carrera.

- 
- 1° 2° Materias del primer año, segundo cuatrimestre de la carrera.
- 2° 1° Materias del segundo año, primer cuatrimestre de la carrera.
- 2° 2° Materias del segundo año, segundo cuatrimestre de la carrera.

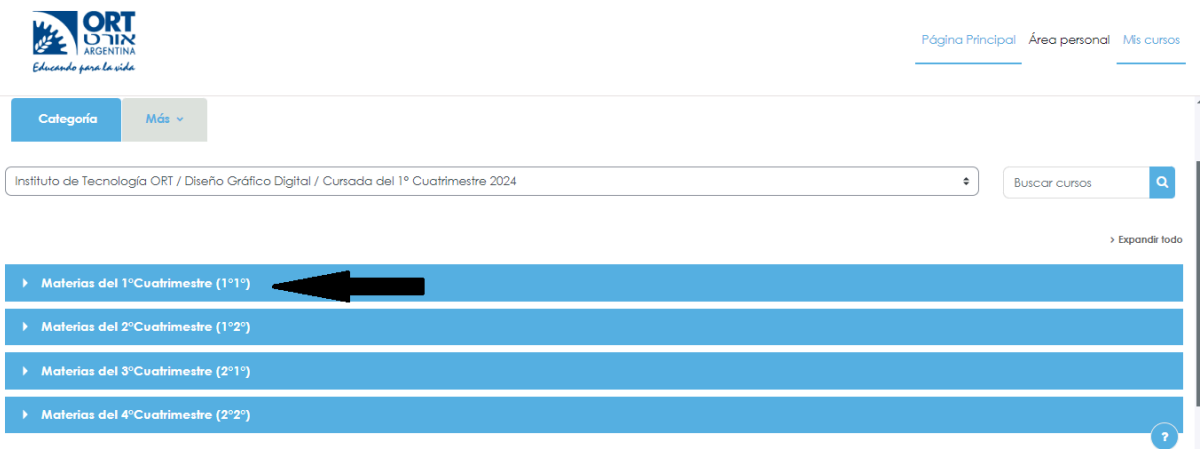

Hacer click en **Materias del 1° Cuatrimestre (1°1°)** (barra expansible indicada con la flecha negra en la imagen anterior) se despliegan los cursos que contienen a las materias de ese área de carrera.

Cabe aclarar que nos encontramos en el primer cuatrimestre del ciclo lectivo 2024, o primer semestre del año.

**Los alumnos ingresantes cursan ahora las materias del primer cuatrimestre de la carrera elegida.**

Las carreras de 2 años de duración tienen un total de cuatro cuatrimestres, sus materias están ubicadas en el espacio **Cursadas 1° cuatrimestre 2024** (en referencia a la parte del ciclo lectivo en la que nos hallamos).

En la imagen a continuación aparecen las dos materias del primer cuatrimestre de la carrera de Análisis de Sistemas del área Programación, haciendo click sobre el botón azul que dice

**"Entrar"**, o sobre el nombre de la materia estarás ingresando al **Espacio de la Materia.**

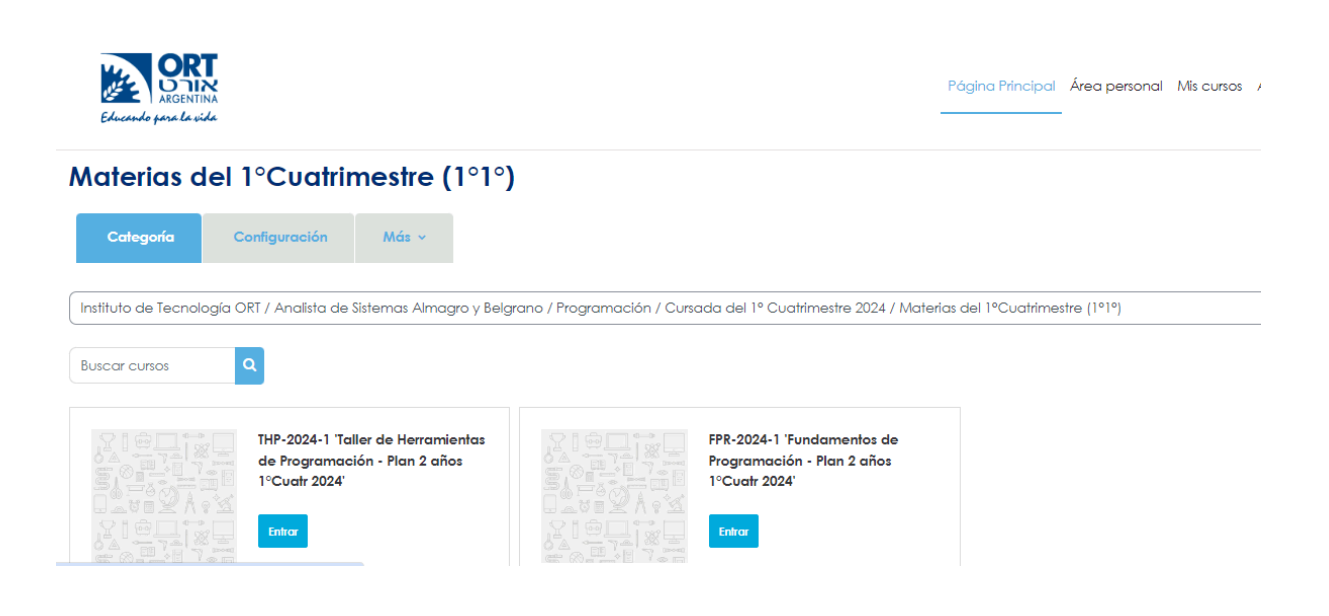

# **¿Qué encuentras dentro del "espacio de la materia"?**

**Este ítem se encuentra descrito en un párrafo más abajo de este documento cuyas indicaciones son comunes para todos los caminos para llegar a los espacios de materias.**

# **Segundo Camino para llegar al espacio de la materia**

En la parte superior derecha de la página principal del aula se puede observar un botón celeste indicado con un círculo rojo en la imagen que sigue.

Es el botón que despliega el "Cajón de Bloques" que contiene alguno de los siguientes ítems.

Para desplegarlo es necesario hacer click sobre el botón

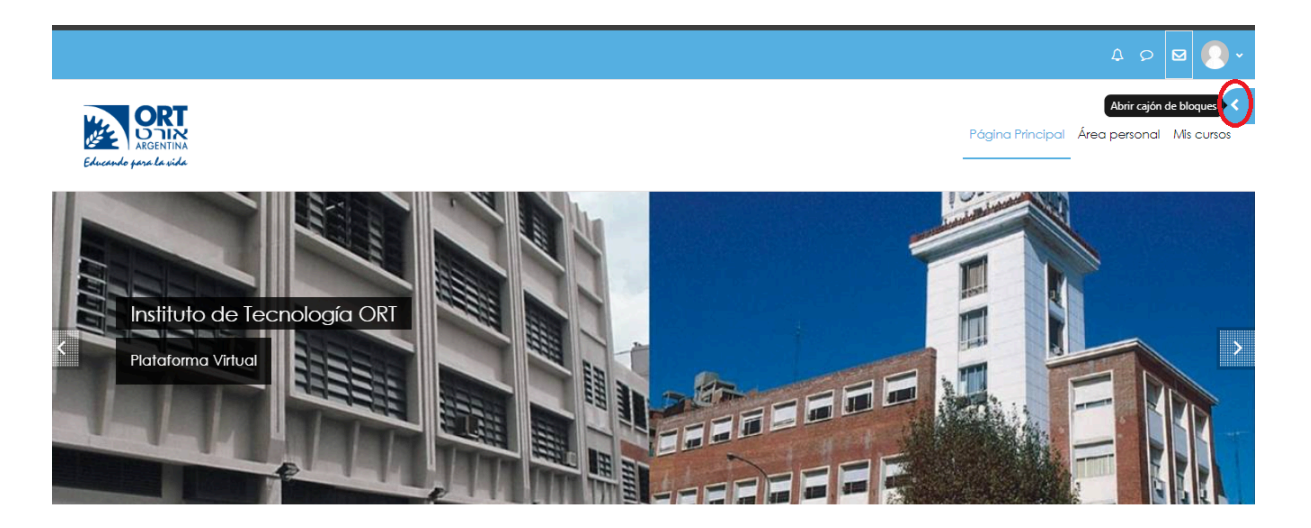

Una vez desplegado el Cajón de bloques verás lo que se muestra en la siguiente imagen

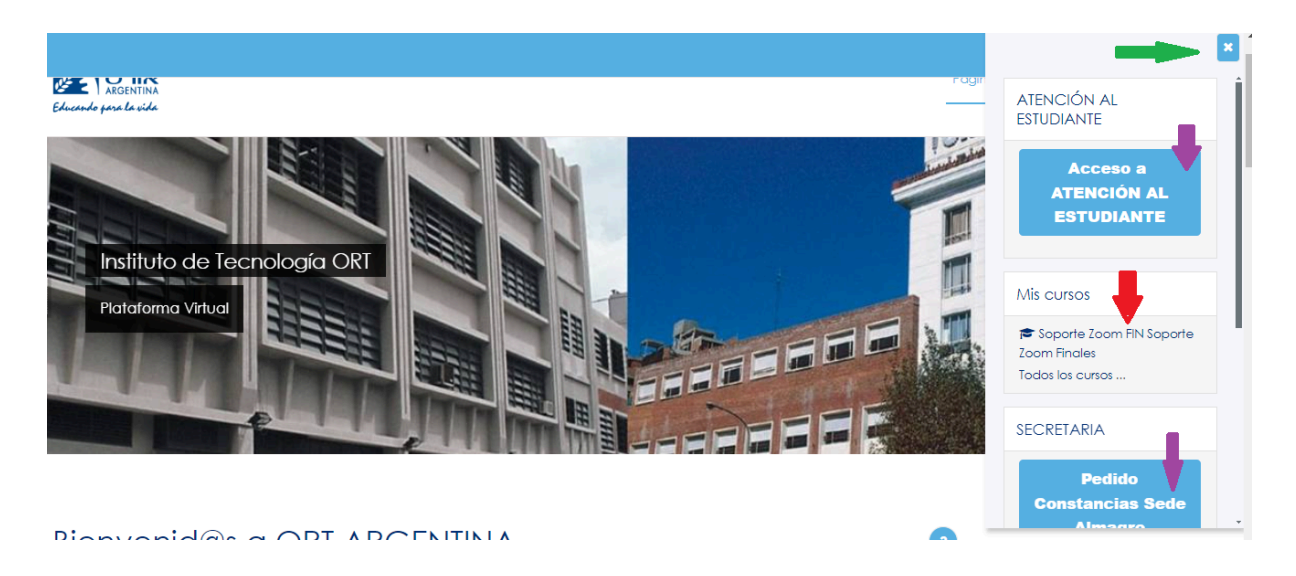

-Indicado con la **flecha verde** el botón con **"X"** para ocultar el cajón de bloques de la vista.

-Indicados debajo con **flecha violeta** el botón de Acceso a la **sala de zoom de la oficina de ATENCIÓN AL ESTUDIANTE** donde nos encontramos online de Lunes a Jueves a partir de las 18:30 hasta las 22 horas. Debajo del botón de acceso al sector de **Secretaría solicitud de constancias** separadas por sede, allí podrás solicitar las constancias de alumno regular, por día de examen, etc.

-Indicado con **flecha roja** está la zona de **"Mis cursos"** ahí encontraras **la lista de las materias en las que te encuentras matriculado para cursar en el aula virtual** este cuatrimestre, también otros espacios del aula virtual a los que se te habilita el ingreso, como por ejemplo Información General.

En esta lista, las materias están identificadas por su **nombre corto**, el cual está codificado de la siguiente manera:

#### **Nombre corto - Año calendario - Semestre del año**

**Algunos Ejemplos** FPR -2024-1 significa Fundamentos de Programación-2024-1 THP- 2024-1 Taller de Herramientas de Programación – 2024-1 EXUG-2024-1 Experiencia del Usuario -2024-1 MORI-2024-1 Morfología I-2024-1

**Esta lista de tus cursos (materias) son un camino (atajo) para llegar rápidamente al espacio de la materia.**

**Haciendo click sobre uno de ellos te lleva al espacio de la materia.** (En la imagen de ejemplo se muestran acceso a Fundamentos de Programación del ciclo lectivo actual haciendo click sobre el nombre corto de la materia donde indica la flecha roja)

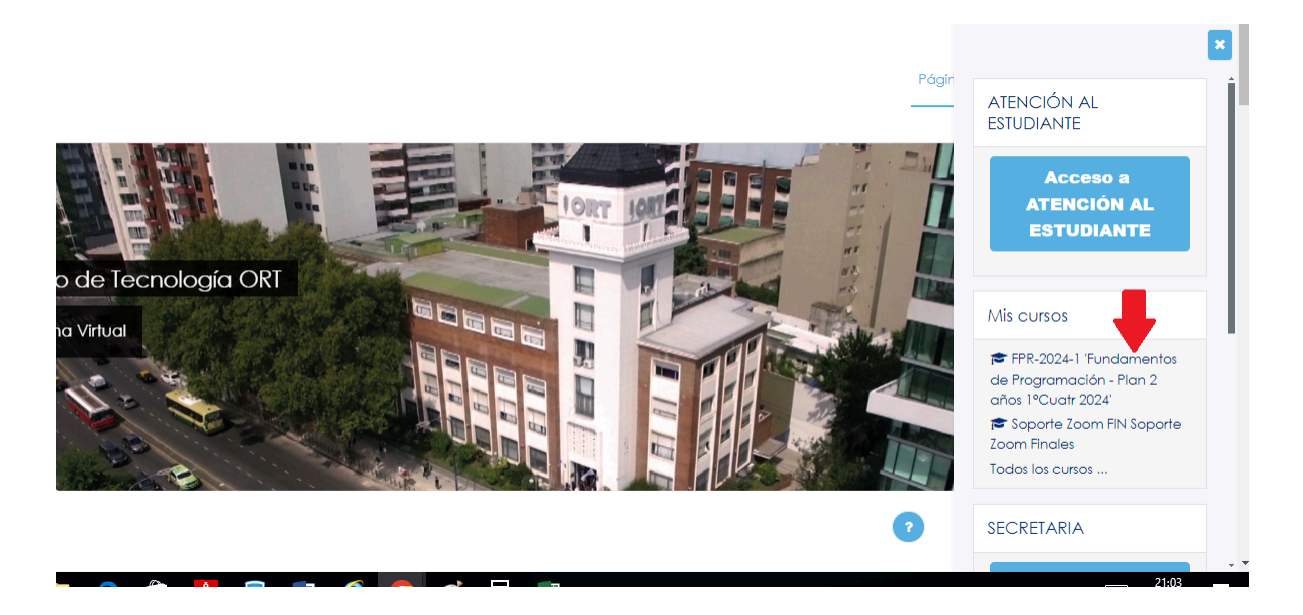

### **● ¿Qué encontramos en el espacio de la materia?**

Una vez que hiciste click sobre **FPR-2024-1 Fundamentos de Programación** como indica la imagen anterior, ingresas al espacio de esa materia, o de otra que hayas seleccionado en **Mis Cursos**.

Dentro del espacio de la materia vas a encontrar, como te mostramos en la imagen siguiente, diferentes zonas en la cual te mostramos con:

#### **Flecha violeta**

El sector de la pantalla que contiene el **ÍNDICE DEL CURSO** con el botón donde apunta la flecha se puede ocultarlo en caso que te moleste la visión de la pantalla o volver a activarlo. Este índice es el listado que te permite navegar en los espacios contenedores de las materias

#### **Flecha negra**

Indica dónde está el botón de activación del **CAJÓN DE BLOQUES** que dentro del espacio de una materia contiene el calendario de eventos de la misma y alguna tarea para el día.

#### **Flecha verde**

Te muestra una serie de solapas que son las que están listadas en el ÍNDICE DEL CURSO Haciendo click sobre cualquiera de las solapas accedés a diferentes lugares dentro de la materia **Bienvenidos**; **Sección de Intercambio**; **Unidad 1** etc. Cada uno es una solapa diferente

#### **Flecha roja**

Te indica hacé click en la solapa de **Sección de Intercambio**

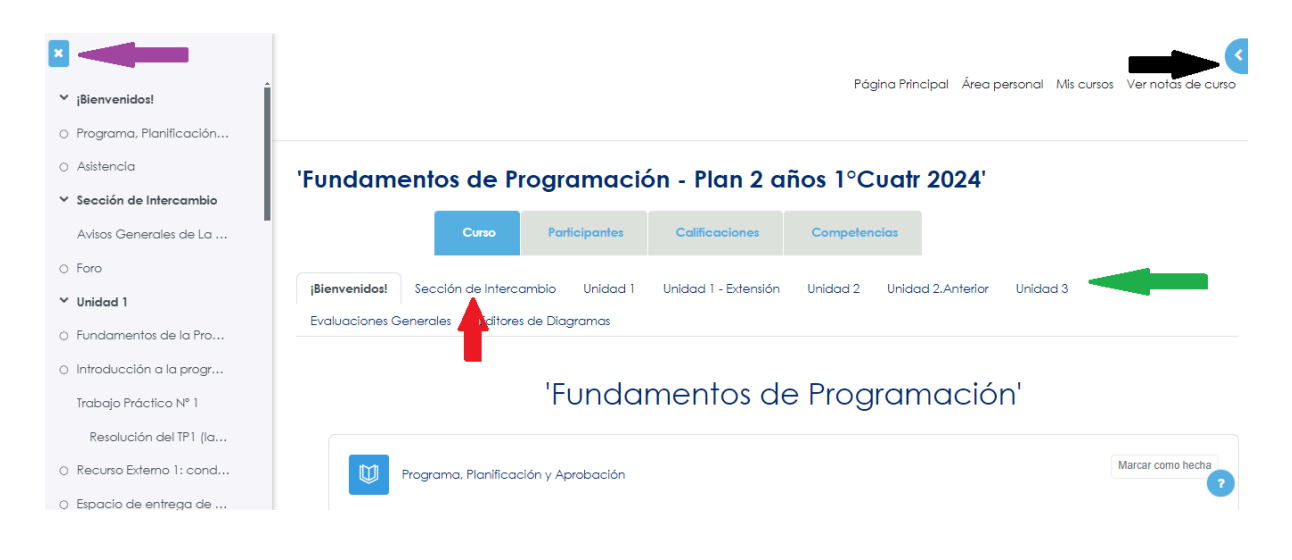

# En la **Sección de Intercambio** de cada materia **es donde están los accesos a las salas**

**de zoom** a las cuales debes ingresar para tener tu clase el día y horario que te fue asignado para cursar dicha materia.

También se ubican en esa solapa los dos foros:

-**Avisos Generales de la Materia** en el que se publican aquellos mensajes que quedan visibles a todos los alumnos de todos los cursos

**- Foro** en el que los profesores de cada curso publican mensajes, tareas, consignas etc a los alumnos de su propio curso, a los cuales les llegan las notificaciones respectivas por correo electrónico, allí puedes responder la publicación del profesor o incluso publicar nuevos temas como preguntas al docente.

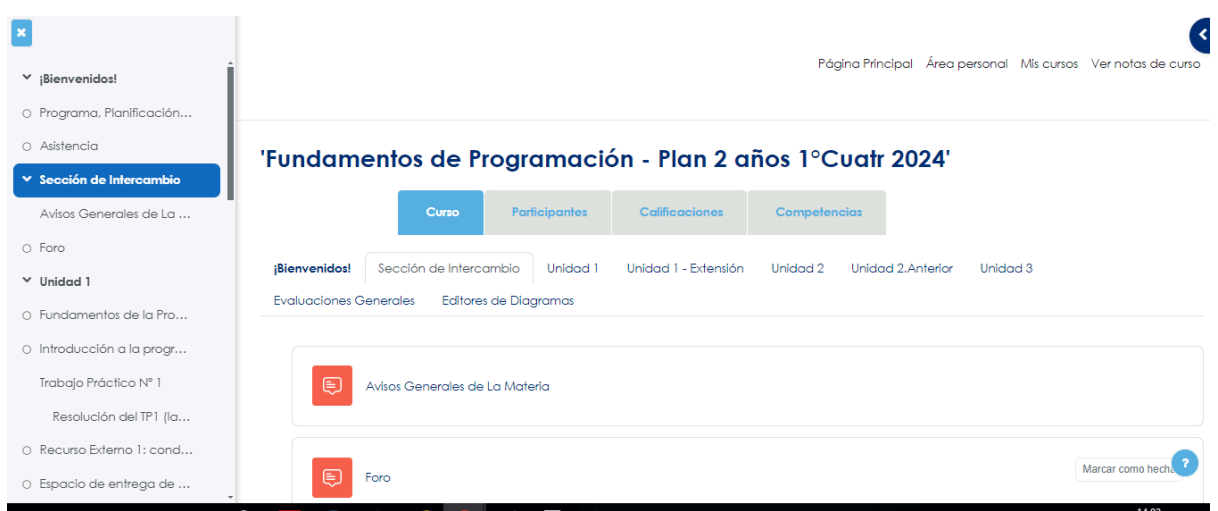

**Debajo de los foros**, desplazándote hacia abajo en esa pantalla, **está visible la sala de zoom de tu curso** para esa materia, como se indica en la imagen siguiente con la flecha violeta.

El nombre de la sala está formado de la siguiente manera

Nombre de la materia- SEDE (YA o BE) - Materia (abreviatura del nombre corto) - Letra del curso.

En nuestro ejemplo:

Fundamentos de Programación BE-FPRE [asc-be-11e]

es el acceso a la sala de zoom de Fundamentos de Programación del curso de sede Belgrano, abreviatura de Fundamentos de Programación curso E.

Haciendo click sobre el nombre de la sala estarás teniendo ingreso a la misma.

Recordar que tenes que ingresar en el día y horario de la materia, con la cámara encendida, la cual debe permanecer así durante todo el desarrollo de la clase.

El profesor puede retirarte de la sala si no se cumple este requisito, se considerará ausente al alumno que no tenga encendida la cámara durante el desarrollo de la clase.

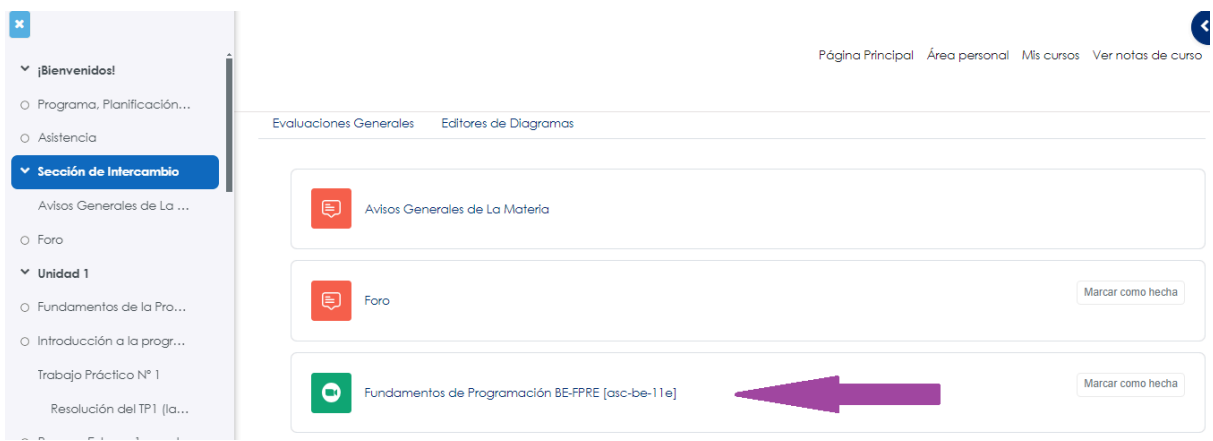

Click sobre el botón **Unirse a la reunión** que te mostramos en la imagen siguiente estarás así ingresando a la sala donde tendrás la clase.

Recordar que tenes **que ingresar a la sala de zoom en el día y horario de la materia, con la cámara encendida**, la cual debe permanecer así durante todo el desarrollo de la clase.

**Es importante que figures dentro de la sala zoom con tu apellido y nombre completos**

Si el profesor ve un participante que no está en su lista de alumnos puede pedir que te retires de la sala.

El profesor puede retirarte de la sala si no se cumple este requisito, recordar se considerará ausente al alumno que no tenga encendida la cámara durante el desarrollo de la clase.

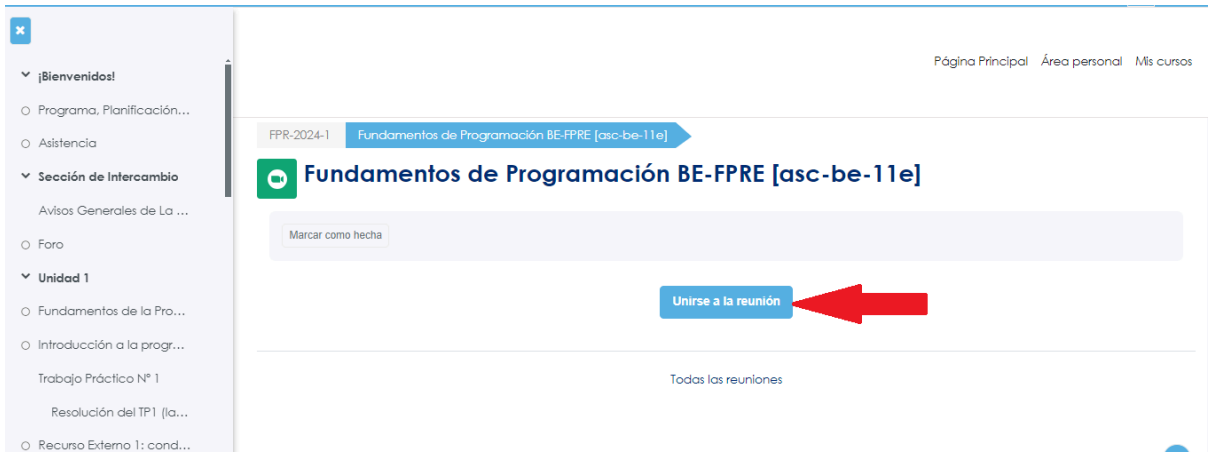

Cada alumno tiene habilitado el acceso únicamente a la sala de zoom de la división que le corresponde, si sos del curso 11G por ejemplo **podrás ingresar solamente al zoom del curso G en el horario en que se dicta la materia (día de la semana y hora de inicio)**, en otro momento no te deja ingresar al zoom o bien ingresar a una sala vacía.

# **Si necesitas ayuda, con cualquier tema, podés ingresar a la sala de zoom de Oficina de Atención al Estudiante**

A esta sala la vas a encontrar en la página principal del aula virtual haciendo click sobre el botón que **abre el Cajón contenedor de Bloques** en la parte superior derecha de la pantalla, luego **click sobre el botón celeste "Atención al Estudiante"**

La primera vez que lo hagas vas a encontrar una pantalla como la de la imagen siguiente, allí presiona **"Matricularme**" (botón indicado con la flecha roja), luego sí, **"unirse a la reunión"** en la siguiente pantalla

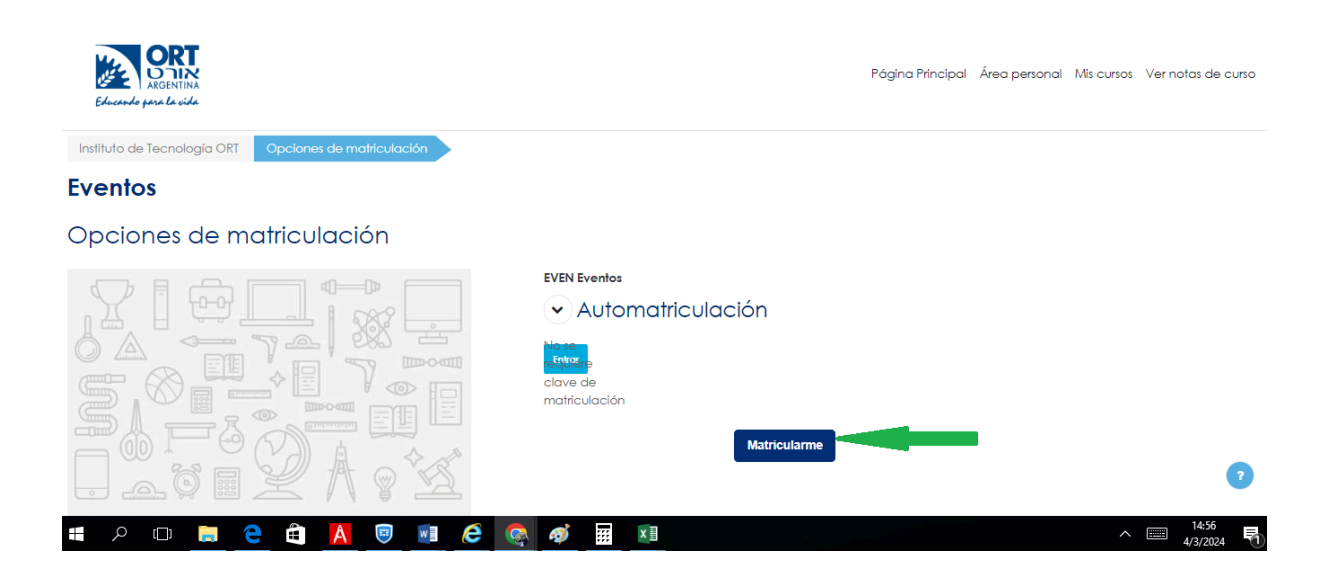

#### **IMPORTANTE sobre la sala de zoom de ATENCIÓN AL ESTUDIANTE**

Suele haber muchos estudiantes intentando ingresar al mismo tiempo, te pedimos paciencia y que aguardes en la sala de espera, nosotros desde el zoom te vemos y te haremos ingresar en algún momento, estamos hasta las 22hs con el zoom habilitado.

# **¡Que tengan un buen comienzo de ciclo lectivo!**

### **A continuación tenés información de cómo interpretar el horario de cursos y materias**

#### **-Lectura del horario:**

Tu curso los buscas en la fila 11X

*El primer número es el año de la carrera.*

El segundo número es el cuatrimestre de la carrera en el que se ubica la materia que estás cursando *actualmente.*

*La X representa la letra de la división que te tocó.*

#### *Ejemplo*:

si te asignaron el curso 11E y sos alumno de sede Belgrano

11E – Significa que estás en el primer año, materia del primer cuatrimestre de la carrera en el **curso E.** en la imagen a continuación te mostramos con la **flecha roja** la fila de tu curso 11E de sede Belgrano

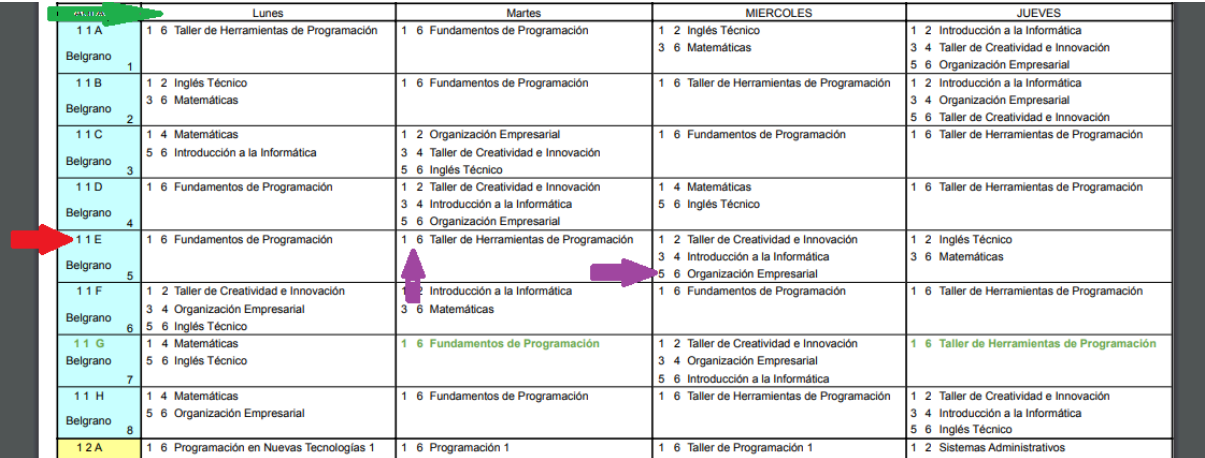

Esa fila tiene las columnas Lunes, Martes, Miércoles y Jueves (indicadas con la **flecha verde**) que son los días de la semana en los cuales hay clases.

Dentro de cada columna, en cada día de la semana, antepuesto al nombre de la materia (te lo muestra la **flecha violeta**) hay números del 1 a 6 que son la cantidad de bloques de horas abarca cada materia y el nombre de la misma

#### **-Duración de clases:**

Las materias tienen 6, 4 y 2 horas de cátedra cada una según sea la materia.

**Las horas de clases son horas cátedra, las mismas tienen una duración de 40 minutos.**

Cada noche tiene 6 horas de clases a saber:

-La primera hora comienza a las 19 hs. y finaliza 19:40 hs.

-La segunda hora comienza 19:40 hs. y finaliza 20:20 hs.

-La tercera hora comienza 20:20 hs. y finaliza 21 hs.

-La cuarta hora comienza 21 hs. y finaliza 21:40 hs.

-La quinta hora comienza 21:40 hs. y finaliza 22:20 hs.

-La sexta hora comienza 22:20 hs. y finaliza 23 hs.

#### *Ejemplos*:

 $\bigoplus$ 

-Materia 1 2, abarca primera y segunda hora de clase, es decir, comienza a las 19 hs. y finaliza a las 20:20 hs. Total de 80 minutos desde su comienzo.

-Materia 3 4, abarca tercera y cuarta hora de clase, es decir, comienza a las 20:20 hs. y finaliza a las 21:40 hs. Total de 80 minutos desde su comienzo.

-Materia 3 6, abarca desde la tercera hasta la sexta hora de clase, incluye tercera, cuarta, quinta y sexta hora, es decir, comienza a las 20:20 hs. y finaliza a las 23 hs. Total de 160 minutos desde su comienzo.

-Materia 5 6, abarca la quinta y sexta hora de clase, es decir, comienza a las 21:40 hs. y finaliza a las 23 hs. Total de 80 minutos desde su comienzo.

-Materia 1 4, abarca desde la primera hasta la cuarta hora de clase, incluye primera, segunda, tercera y cuarta hora, es decir, comienza a las 19 hs. y finaliza a las 21:40 hs. Total de 160 minutos desde su comienzo.

-Materia 1 6, abarca desde la primera hora hasta la sexta hora de clase, incluye primera, segunda, tercera, cuarta, quinta y sexta hora, es decir comienza a las 19 hs. y finaliza a las 23 hs. Total de 240 minutos desde su comienzo.

#### **El horario lo podés consultar desde la página principal del aula virtual, scrolleando debajo del banner, haciendo click en "HORARIOS ambas sedes todas las carreras".**

a partir del 1º de noviembre de 2023, la emisión de los títulos y certificados correspondientes a estudios de educación secundaria y de educación superior se realizará en forma digital. Si modificaste la dirección de correo electrónico que declaraste al momento de la inscripción, por favor realizá el pedido de cambio a:

> Sede Almagro: secretaria-ites1@ort.edu.ar Sede Belarano: secretaria-ites2@ort.edu.ar

HORARIOS ambas sedes todas las carreras